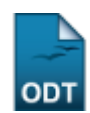

# **Relatório de Quantitativos de Produção Acadêmica**

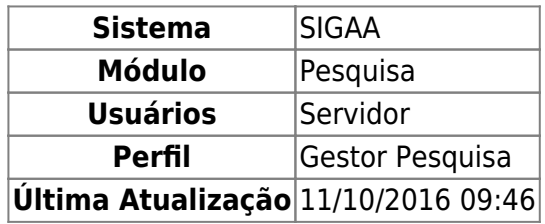

Esta operação irá gerar um relatório de Quantitativos de Produção Acadêmica, de acordo com a Unidade, Docentes e período selecionados.

Para realizar a operação, o usuário deverá acessar o SIGAA → Módulos → Pesquisa → Produção Intelectual → Relatórios → Quantitativos de Produção Acadêmica.

Na tela exibida, informe os dados para a geração do relatório.

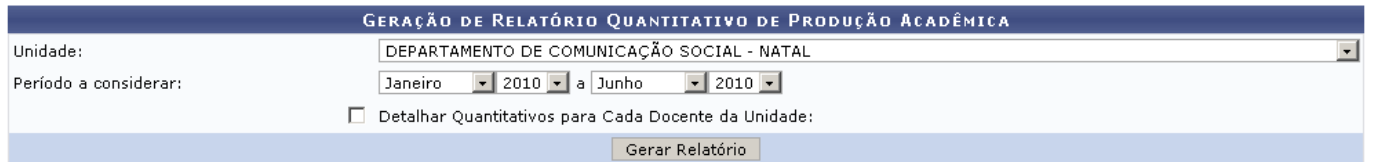

Caso desista de realizar a operação, clique em *Cancelar* e confirme na caixa de diálogo que será gerada posteriormente.

O usuário deverá selecionar a Unidade e o Período a Considerar para o relatório. Também poderá escolher se deseja Detalhar Quantitativos para Cada Docente da Unidade.

No exemplo, vamos gerar um relatório do DEPARTAMENTO DE COMUNICAÇÃO SOCIAL, Período a Considerar: Janeiro de 2010 a Junho de 2010.

Primeiro, vamos visualizar o relatório sem marcar a opção para Detalhar Quantitativos para Cada Docente da Unidade.

Após informar os critérios do relatório, clique em *Gerar Relatório*. Posteriormente, será gerado o relatório:

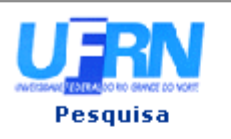

### UNIVERSIDADE FEDERAL DO RIO GRANDE DO NORTE SISTEMA INTEGRADO DE GESTÃO DE ATIVIDADES ACADÊMICAS

EMITIDO EM 14/02/2011 09:31

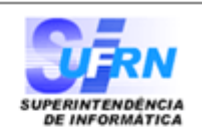

## RELATÓRIO QUANTITATIVO DE PRODUÇÃO ACADÊMICA

# RELATÓRIO QUANTITATIVO DE PESQUISA

Unidade: DEPARTAMENTO DE COMUNICAÇÃO SOCIAL Período: 1/2010 a 6/2010

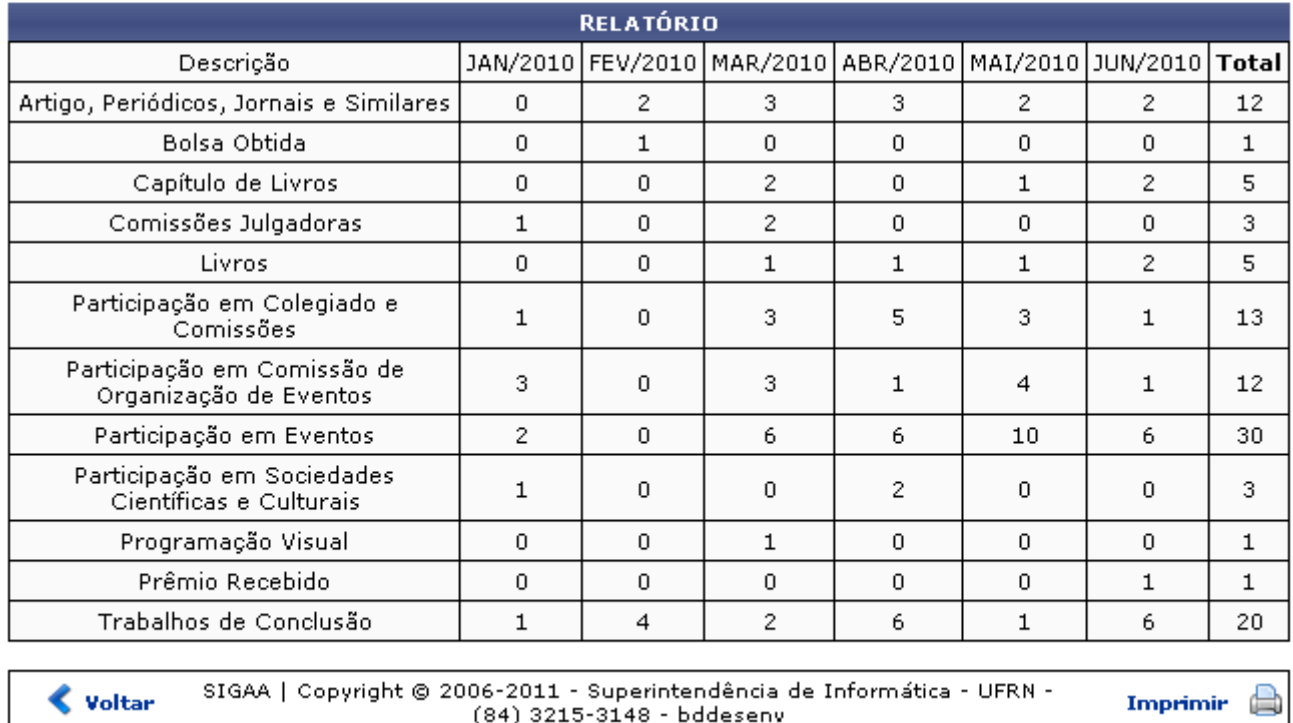

O documento mostra a quantidade de projetos de cada mês, de acordo com o tipo de produção.

Caso o usuário opte por Detalhar Quantitativos para Cada Docente da Unidade, o resultado será semelhante à figura abaixo:

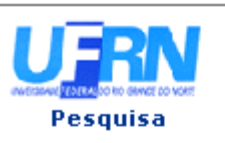

### UNIVERSIDADE FEDERAL DO RIO GRANDE DO NORTE SISTEMA INTEGRADO DE GESTÃO DE ATIVIDADES ACADÊMICAS

EMITIDO EM 14/02/2011 09:32

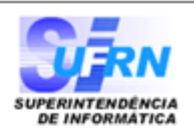

# RELATÓRIO QUANTITATIVO DE PRODUÇÃO ACADÊMICA POR DOCENTES DA UNIDADE Unidade: DEPARTAMENTO DE COMUNICAÇÃO SOCIAL Período: 1/2010 a 6/2010

#### RELATÓRIO NOME DO DOCENTE Descrição JAN/2010|FEV/2010|MAR/2010|ABR/2010|MAI/2010|JUN/2010|**Total** Artigo, Periódicos, Jornais e  $\overline{0}$ n.  $\mathbf{1}$  $\Omega$ n  $\overline{0}$  $\mathbf{1}$ Similares Participação em Colegiado e  $\overline{0}$  $\overline{0}$  $\mathbf{1}$  $\mathbf{1}$  $\overline{0}$ 3  $\mathbf{1}$ Comissões Participação em Comissão de  $\Omega$ Ō.  $\Omega$ 3  $\mathbf{1}$  $\mathbf{1}$  $\mathbf{1}$ Organização de Eventos Participação em Eventos  $\overline{0}$  $\overline{0}$ Ō.  $\mathbf{0}$  $\mathbf{1}$  $\mathbf{1}$  $\overline{2}$ Trabalhos de Conclusão  $\Omega$  $\Omega$  $\Omega$  $\Omega$  $\mathbf{1}$  $\Omega$  $\mathbf{1}$ NOME DO DOCENTE JAN/2010 | FEV/2010 | MAR/2010 | ABR/2010 | MAI/2010 | JUN/2010 | **Total** Descrição Trabalhos de Conclusão  $\overline{0}$  $\overline{0}$  $\overline{0}$  $\overline{0}$ 0  $\overline{2}$  $\overline{a}$ NOME DO DOCENTE JAN/2010 | FEV/2010 | MAR/2010 | ABR/2010 | MAI/2010 | JUN/2010 | **Total** Descrição Trabalhos de Conclusão  $\Omega$  $\mathbf{1}$  $\Omega$  $\overline{0}$  $\Omega$  $\Omega$  $\mathbf 1$ NOME DO DOCENTE JAN/2010 FEV/2010 MAR/2010 ABR/2010 MAI/2010 JUN/2010 Total Descrição Comissões Julgadoras  $\Omega$  $\Omega$  $\mathbf{1}$  $\Omega$ n  $\overline{0}$  $\mathbf{1}$ Livros  $\overline{0}$  $\overline{0}$  $\mathbf{1}$  $\overline{0}$  $\overline{0}$  $\overline{0}$  $\mathbf{1}$ Participação em Colegiado e  $\Omega$  $\overline{0}$  $\overline{0}$  $\overline{0}$  $\overline{c}$ 2  $\Omega$ .<br>Comissões Participação em Comissão de  $\overline{0}$  $\overline{0}$  $\theta$  $\overline{0}$  $\Omega$  $\mathbf{1}$  $\mathbf{1}$ Organização de Eventos Programação Visual  $\Omega$  $\Omega$  $\mathbf{1}$  $\overline{0}$  $\Omega$  $\overline{0}$  $\mathbf{1}$ Trabalhos de Conclusão  $\Omega$  $\mathcal{P}$  $\Omega$  $\mathcal{P}$  $\Omega$  $\Omega$  $\Omega$ SIGAA | Copyright @ 2006-2011 - Superintendência de Informática - UFRN - $\triangle$  Voltar 营 Imprimir (84) 3215-3148 - bddesenv

Este segundo relatório mostra a quantidade de produções acadêmicas realizadas por cada docente, dividindo os tipos de produção e mostrando a quantidade produzida em cada mês.

Caso deseje imprimir o relatório, clique em *Imprimir* 

Para alterar os dados da busca e emitir um novo relatório, clique em *Voltar*.

Pararetornar ao menu principal do módulo, clique em Pesquisa.

# **Bom Trabalho!**

[<< Voltar - Manuais do SIGAA](https://docs.info.ufrn.br/doku.php?id=suporte:manuais:sigaa:pesquisa:lista)

Last update: 2016/10/11 09:46 uporte:manuais:sigaa:pesquisa:producao\_intelectual:relatorios:quantitativos\_de\_producao\_academica https://docs.info.ufm.br/doku.php?id=suporte:manuais:sigaa:pesquisa:producao\_intelectual:relatorios:quantitativos\_de\_produca

### From:

<https://docs.info.ufrn.br/>-

Permanent link: **[https://docs.info.ufrn.br/doku.php?id=suporte:manuais:sigaa:pesquisa:producao\\_intelectual:relatorios:quantitativos\\_de\\_producao\\_academica](https://docs.info.ufrn.br/doku.php?id=suporte:manuais:sigaa:pesquisa:producao_intelectual:relatorios:quantitativos_de_producao_academica)** Last update: **2016/10/11 09:46**

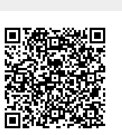